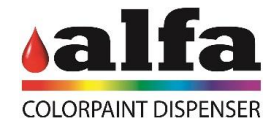

## **Manual para instalar VPN en Mac**

Para acceder a su máquina Alfa de remoto, debe realizar los siguientes pasos:

1. Ingresar al sitio <https://tunnelblick.net/> y descargar la aplicación.

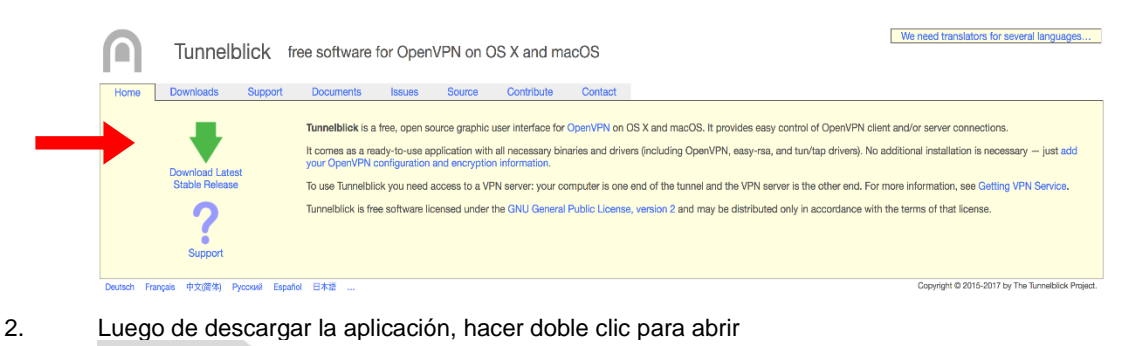

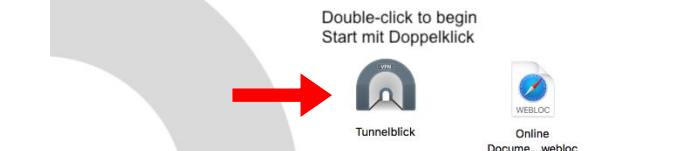

图击开始

Double-cliquez pour commencer

Haga doble clic para comenzar Doppio click per iniziare Дважды кликните для начала Dubbel-klicka för att börja

Clique-duplo para começar<br>をダブルフリックして開始する<br>Dubbelklik om te starten Dobbelt-klikk for å starte<br>시작하려면 이중 클릭 Feu doble clic per començar 3. Abrir su mail y descargar el archive adjunto enviado por Alfa con la extensión ".opvn". 4. Abrir Tunnelblick arrastrar y soltar el archive enviado por Alfa ".opvn" en la parte izquierda de la aplicación (debajo de configuraciones)

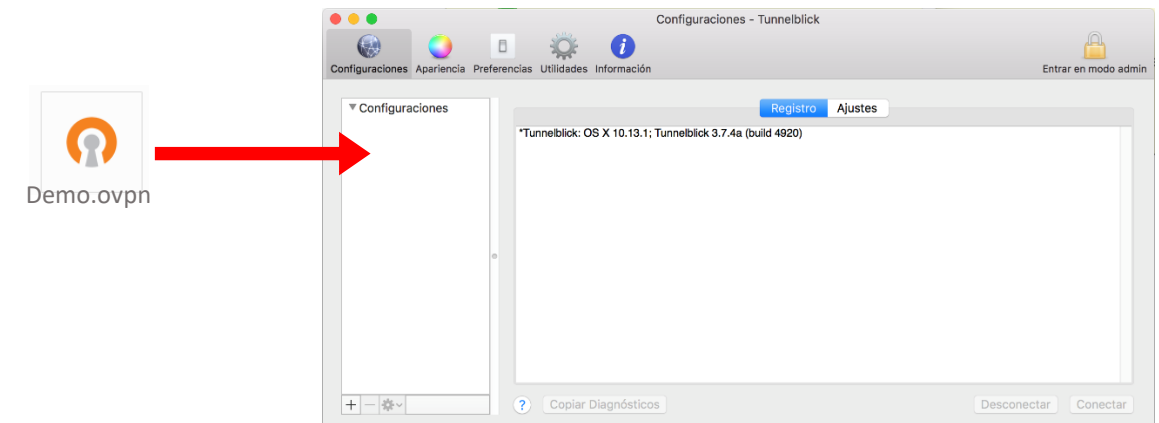

- 5. Clic en conectar
- 6. Abrir su navegador favorito.

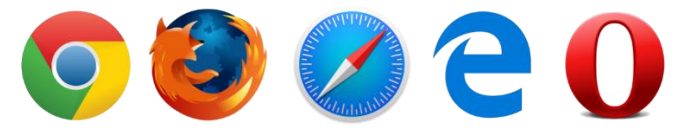

- 7. Insertar la dirección IP de la maquina deseada (Esta información la encontrara en la última página de este documento)
- 8. Ingresar su usuario y contraseña proveídas por Alfa Esta información la encontrara en la última página de este documento).
- 9. Hacer clic en Iniciar sesión

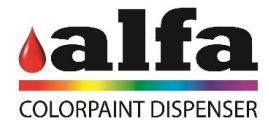

## **Manual para IPhone y IPad**

Para acceder a su máquina Alfa de remoto, debe realizar los siguientes pasos::

1. Abrir el App Store.

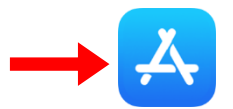

2. Buscar la aplicación "Open VPN Connect"

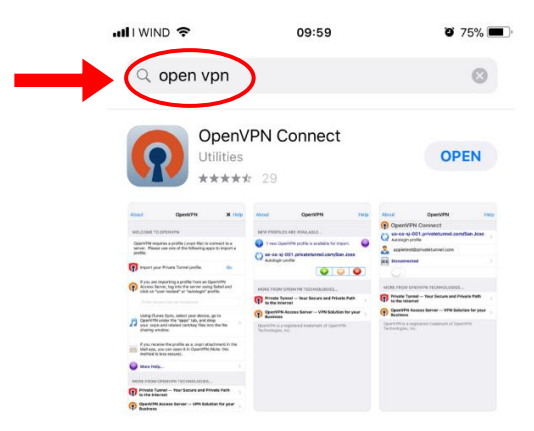

- 3. Descargar la aplicación Open VPN.
- 4. En su dispositivo, ir a mail y abrir el archive adjunto enviado por Alfa con extensión ".Opvn".

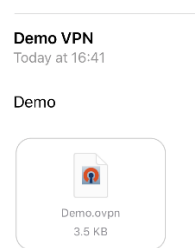

5. En la segunda columna (donde son mostradas las aplicaciones), mover de derecha a izquierda hasta encontrar la opción de "**copiar a OpenVPN**".

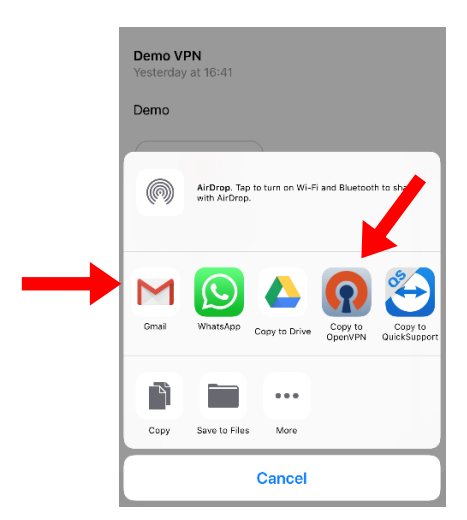

- 6. Hacer clic en el logo de OpenVPN.
- 7. Cuando la aplicación OpenVPN es abierta, clicar en el círculo verde con signo de más en el interior.

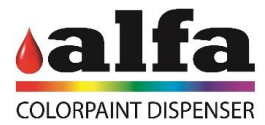

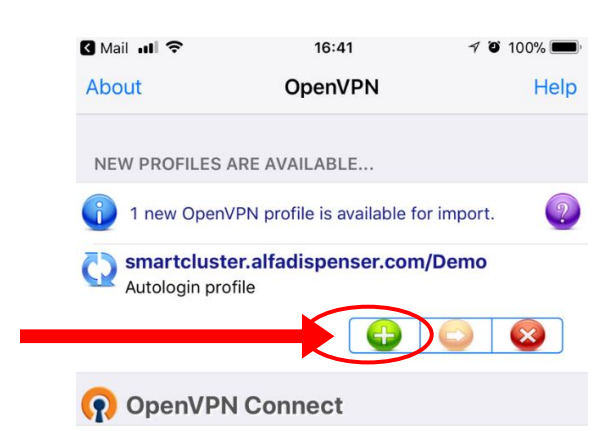

8. Clic en el switch que se encuentra debajo de "Desconectar".

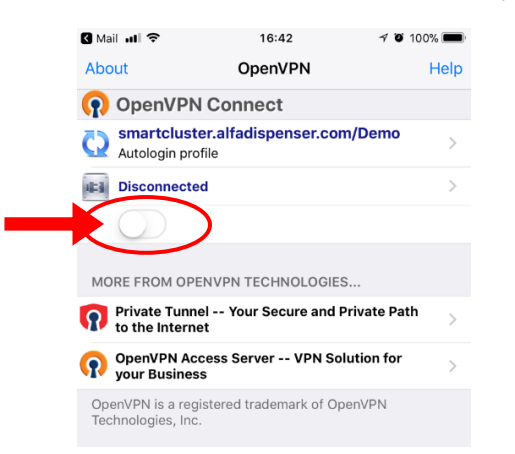

9. En la nueva ventana abierta hacer clic en "SI".

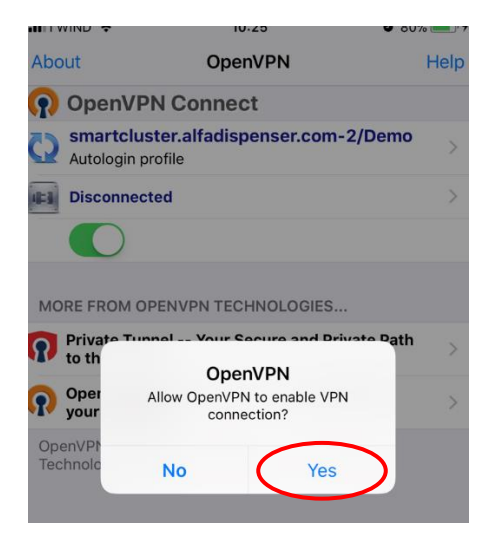

10. Un logo de VPN se mostrara en su dispositivo (al lado derecho del nombre de su proveedor de servicio).

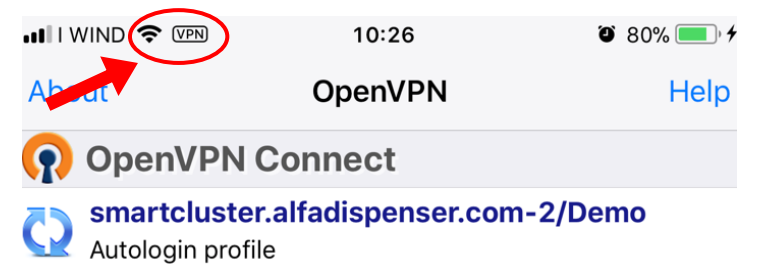

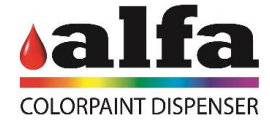

11. Abrir su navegador favorito (Safari, Chrome, etc.).

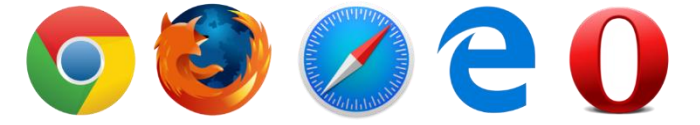

- 12. Insertar la dirección IP de la maquina deseada (Esta información la encontrara en la última página de este documento)
- 13. Ingresar su usuario y contraseña proveídas por Alfa Esta información la encontrara en la última página de este documento).

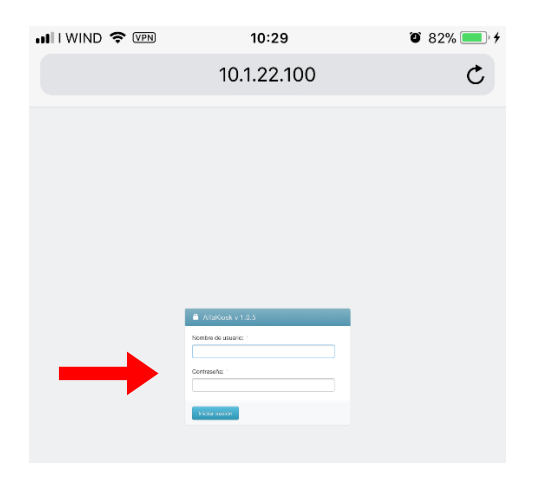

14. Para desconectar de la VPN, abrir la aplicación OpenVPN y presionar en el switch debajo de "Conectado".

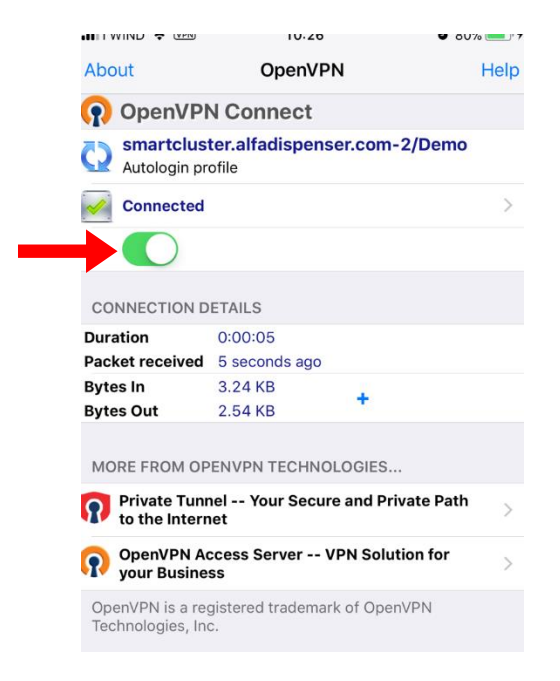

15. Para reconectar, seguir con los pasos del 8 al 14.

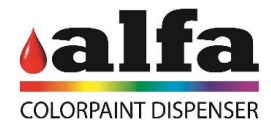

## **Listado de Maquinas**

- Para acceder a las maquinas Alfa ya instaladas debe ingresar la dirección IP contenida en la siguiente tabla de la maquina deseada .
	- o Las credenciales todas las maquinas son (esta clave puede ser modificada por el usuario):
		- Usuario: alfadesk
		- Contraseña: alfadesk